## Change macro security settings

You can change macro security settings in the Trust Center, unless a system administrator in your organization has changed the default settings to prevent you from changing the settings.

1. On the **Developer** tab, in the **Code** group, click **Macro Security**.

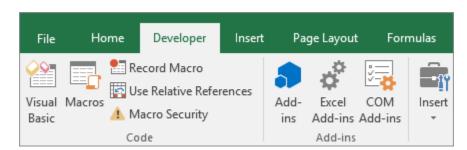

To enable the Developer tab, see Show the Developer tab.

2. In the **Macro Settings** category, under **Macro Settings**, click the option that you want.

**Note:** Any changes that you make in the **Macro Settings** category in Excel apply only to Excel and do not affect any other Microsoft Office program.

You can also access the Trust Center in Excel Options. To do that, click **Options** (Excel 2010 to 2016 versions) or **Microsoft Office Button** (Excel 2007), and then click **Trust Center** > **Trust Center Settings** > **Macro Settings**.

For more information about macro security, see the following topics:

- Add, remove, or change a trusted location
- · Add, remove, or view a trusted publisher
- Enable or disable macros in Office files
- Enable or disable security alerts about links and files from suspicious websites
- View my options and settings in the Trust Center